# **Ik ben LAVS beheerder voor mijn bedrijf. Wat betekent dat en wat kan ik doen?**

U bent LAVS beheerder omdat u met uw eHerkenningaccount als eerste bent ingelogd in het LAVS voor het bedrijf waar u werkzaam bent. Hierdoor krijgt u automatisch de rol als beheerder van het LAVS.

## **Wat kan ik als LAVS beheerder doen in het LAVS?**

Log in bij het LAVS en klik op het tabblad 'Beheer':

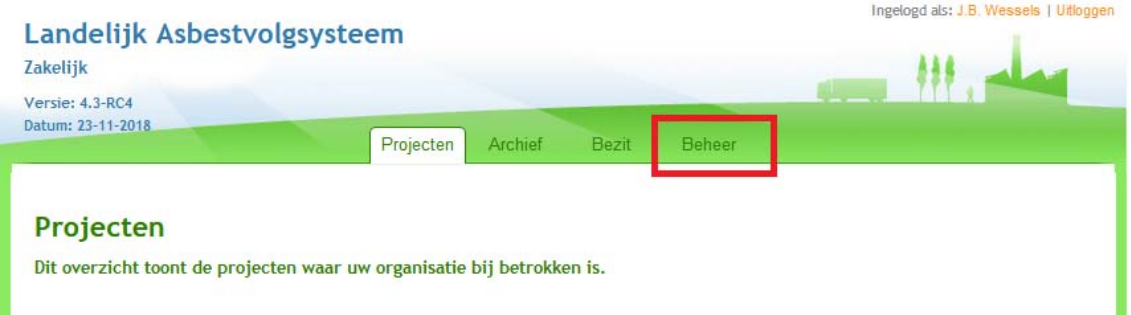

Het scherm verandert, in dit scherm kunt u uw organisatiegegevens en de gegevens van de medewerkers aanpassen.

#### **Contactgegevens:**

U kunt alle gegevens van de organisatie aanpassen behalve het KvK nummer en ‐ indien van toepassing‐ het 'Afdelingsnummer'. Deze zijn namelijk automatisch ingevuld door uw eHerkenning account.

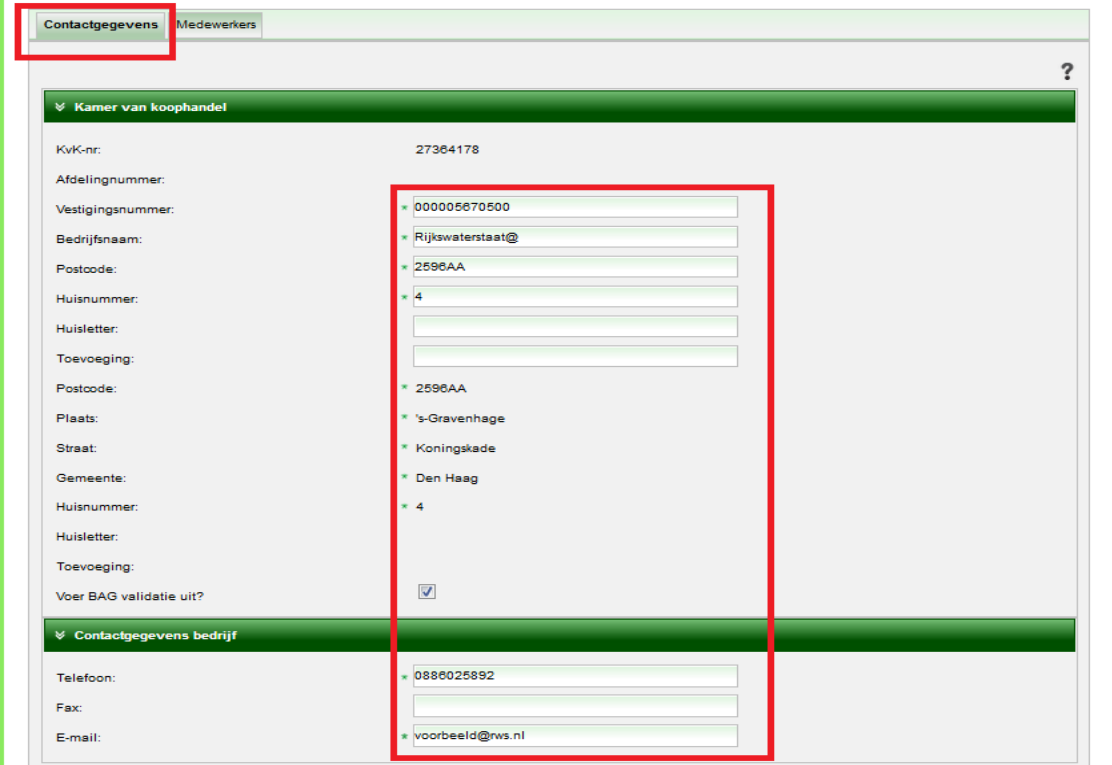

De gegevens in het LAVS, zoals bijvoorbeeld 'Vestigingsnummer', moeten gelijk zijn aan de gegevens die bekend zijn bij de Kamer van Koophandel.

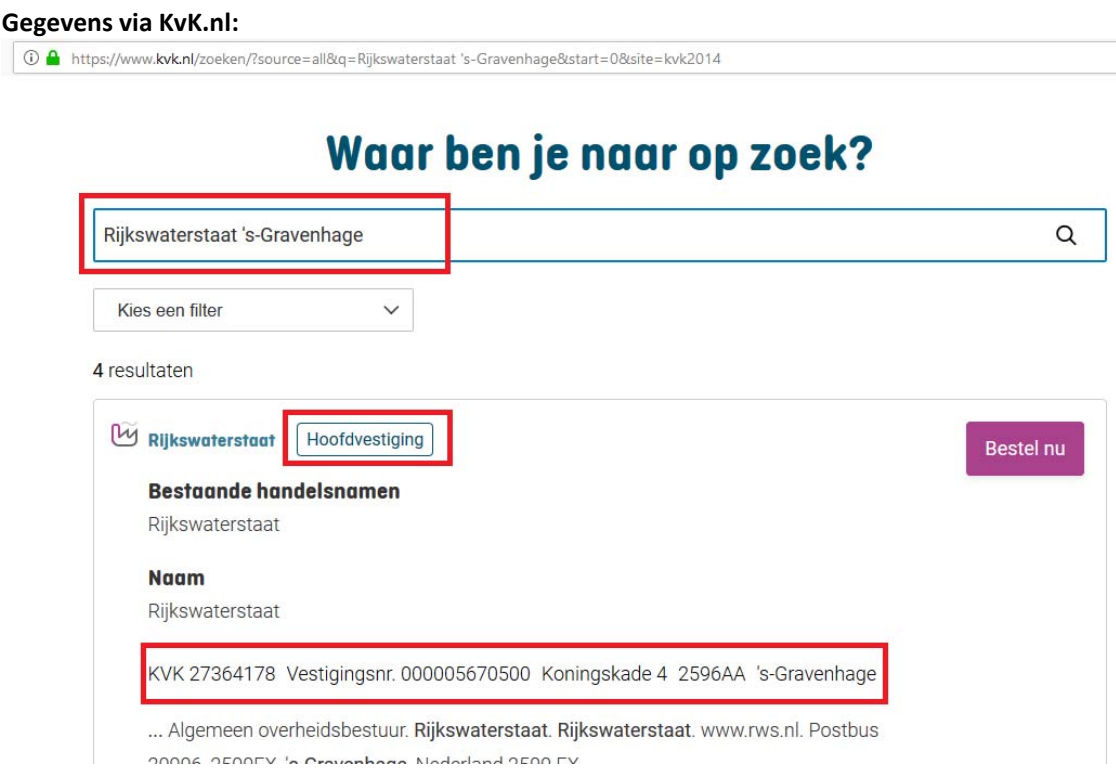

### **Gegevens zoals opgenomen in het LAVS:**

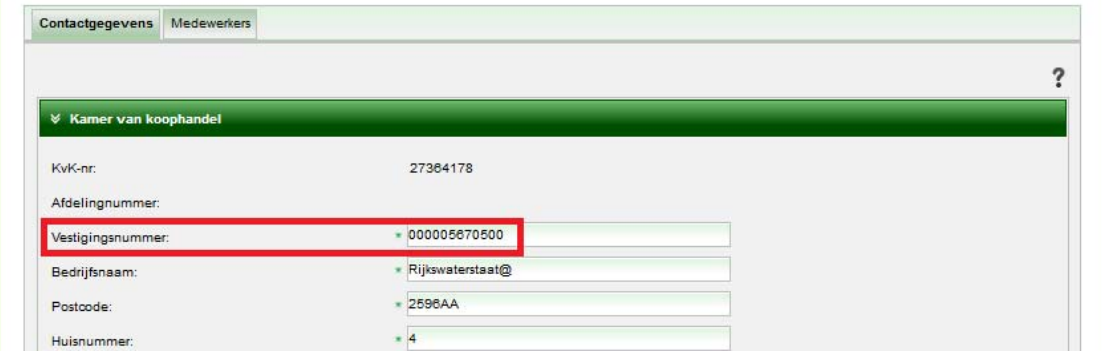

Als deze gegevens niet overeenkomen, dan kunnen er foutmeldingen ontstaan bij het doen van startmeldingen of het aanmaken van verwijderopdrachten.

#### **Medewerkers:**

Voor het aanpassen van gegevens van een medewerker klikt u op het tabblad 'Beheer' en vervolgens op de tab 'Medewerker':

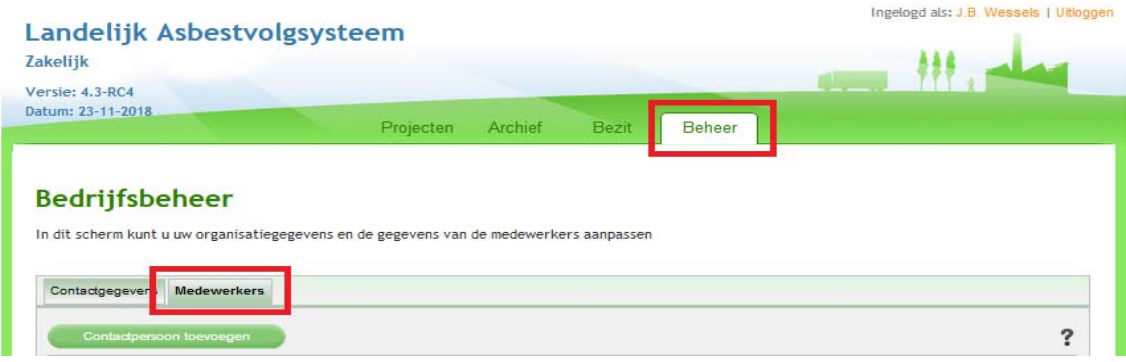

Op deze pagina kunt u de gegevens van medewerkers aanpassen en contactpersonen toevoegen. Wanneer een medewerker van uw bedrijf met een eHerkenningaccount inlogt in het LAVS ontvangt u hierover een e‐mailbericht. Om die medewerker een bepaalde rol te geven in het LAVS klikt u op de naam van die medewerker, het scherm verandert en klik vervolgens op de knop 'Edit':

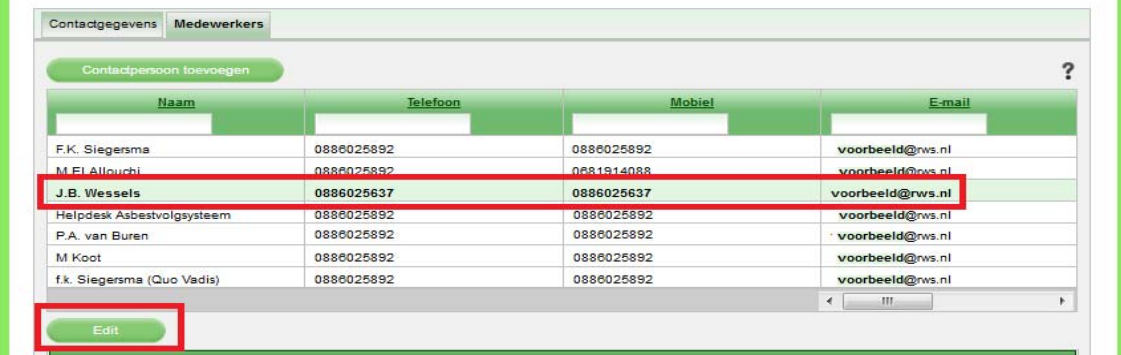

#### **Wat kunt u doen met die medewerker?**

U kunt die medewerker activeren of deactiveren of die medewerker de rol van 'Beheerder', 'Medewerker' of 'Contactpersoon' geven.

Vink de gewenste radiobutton aan en klik op de knop 'Opslaan'.

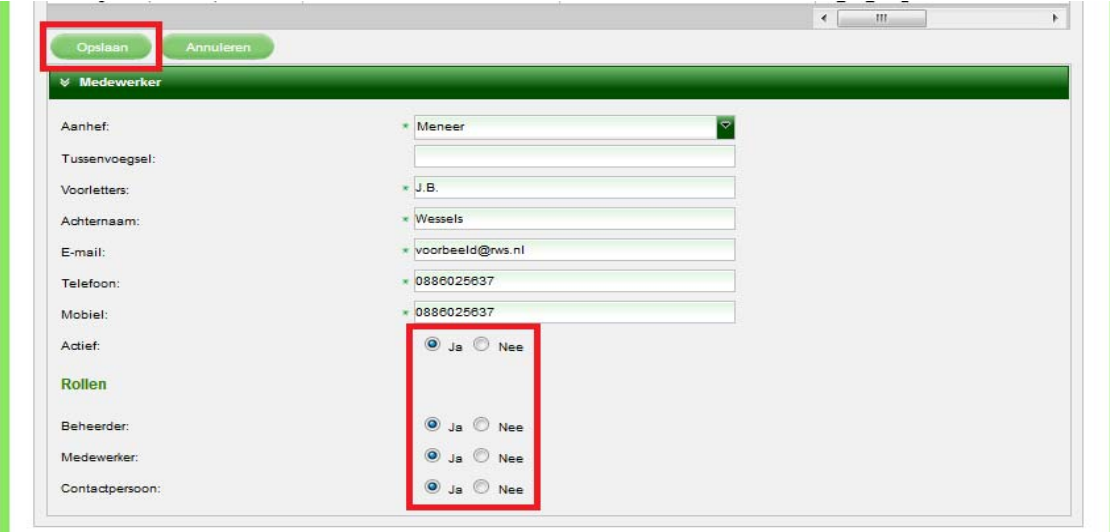

# **Tip 1:**

Zorg ervoor dat er altijd twee gebruikers de rol van 'Beheerder' hebben. In het geval dat er bewust of onbewust iets met het account van de ene beheerder gebeurt, kan het 2<sup>e</sup> account als vangnet dienen.

# **Tip 2:**

Zorg ervoor dat al uw medewerkers die in het LAVS werken de rol van 'Contactpersoon' krijgen. U doet dit door die medewerkers te autoriseren met de rol als 'Contactpersoon'.

## **Tip 3:**

Als u klikt op de knop 'Contactpersoon toevoegen' voegt u **alleen** een contactpersoon toe. Deze persoon kan **niet** de rol van 'Medewerker' krijgen. Alleen personen met een eHerkenningaccount kunnen de rol van 'Medewerker' krijgen.

## **Tip 4:**

Als er een nieuw eHerkenningaccount voor een medewerker wordt aangevraagd MOETEN de gegevens exact gelijk zijn als bij de originele aanvraag.

Let op: Het delen van een eHerkenningaccount is niet aan te raden en bovendien niet toegestaan!!!

# **Tip 5:**

Bij een wijziging van de bedrijfsvorm krijgt u altijd een nieuw KvK nummer. U moet dan ook een nieuw eHerkenningaccount aanvragen op basis van dat nieuwe KvK nummer. Log daarna met dat nieuwe account in het LAVS in. Neem daarna contact op met de Helpdesk LAVS voor autorisatie en/of overzetten van de projecten van het 'oude' naar het 'nieuwe' account.